# Marine and Safety Tasmania Mooring Geographic Information System

User Manual

# Contents

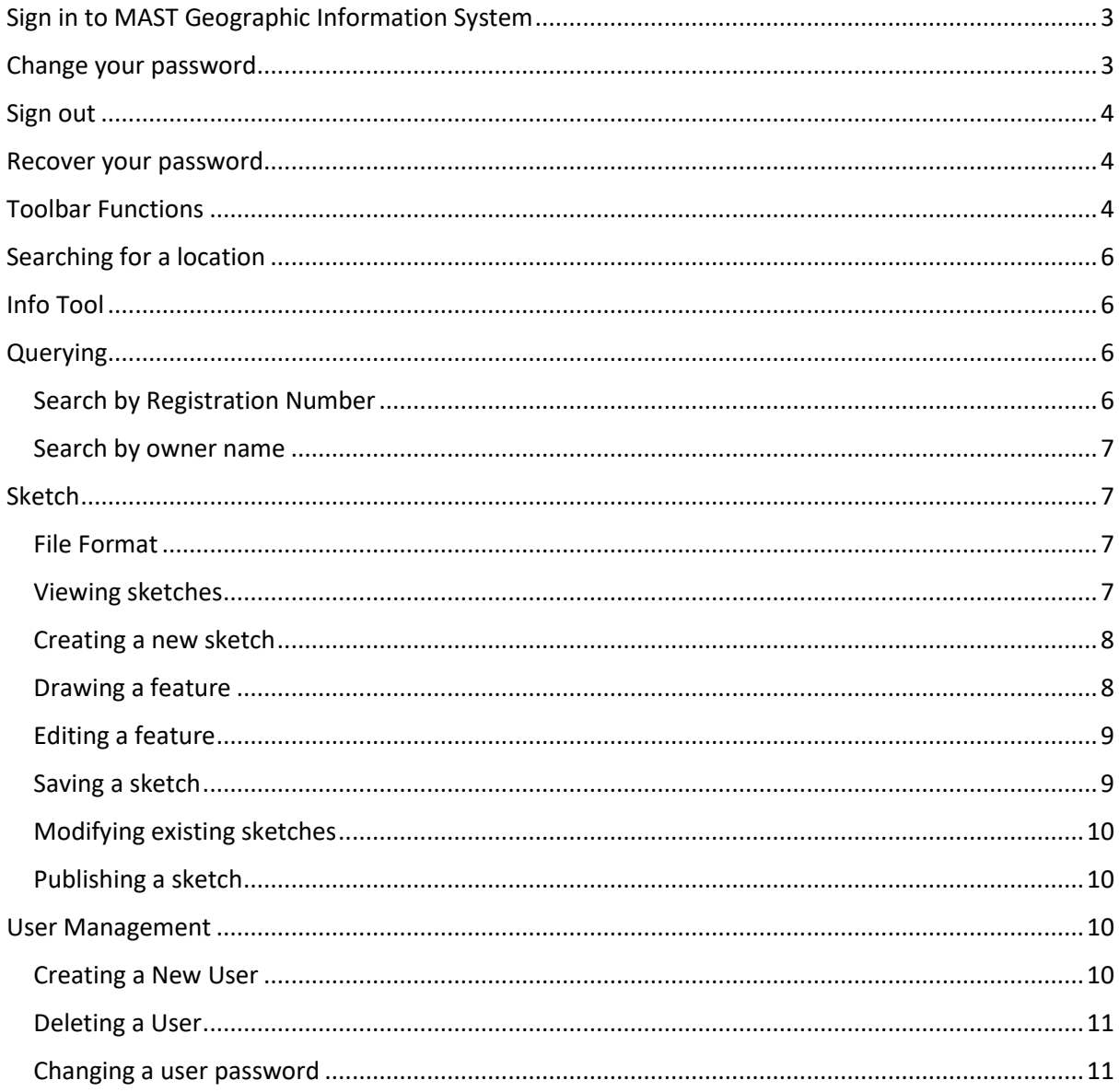

## <span id="page-2-0"></span>Sign in to MAST Geographic Information System

To sign into MAST GIS click on the **Sign in** button on the navigation bar this will open the sign in form.

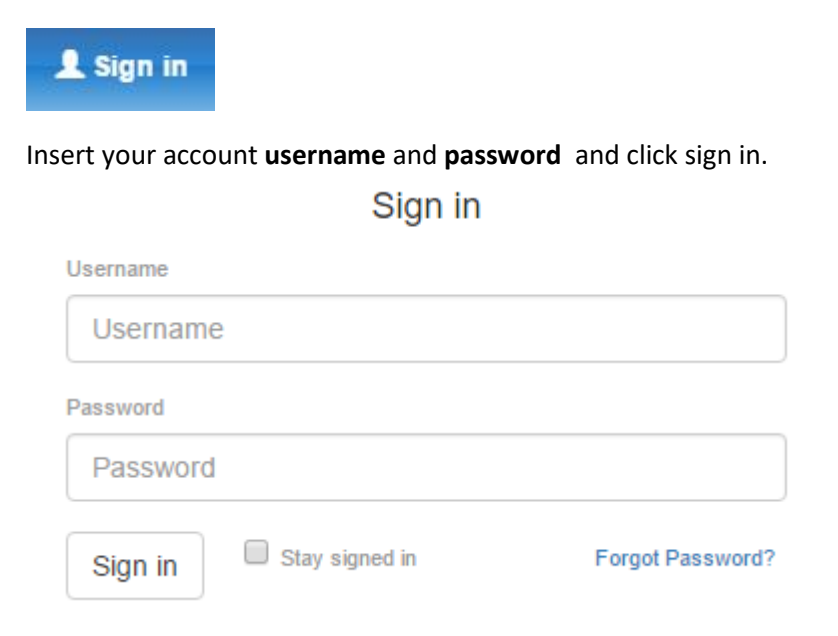

## <span id="page-2-1"></span>Change your password

To change your password:

1. Go to **My Account** from the user dropdown.

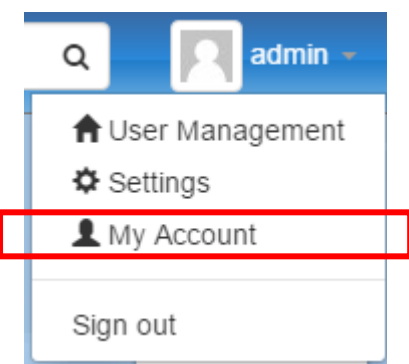

- 2. Enter your **current password.**
- 3. Enter a **new password** and confirm your new password.

Note: It is recommend that you update your password on your first login.

## <span id="page-3-0"></span>Sign out

To sign out of MAST GIS select **Sign out** from the user dropdown.

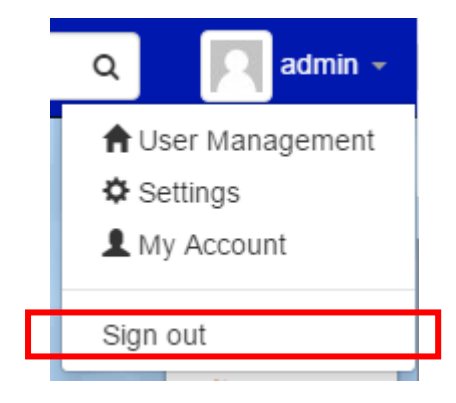

## <span id="page-3-1"></span>Recover your password

To recover a forgotten password, contact your MAST GIS administrator. Your administrator will be able to reset your password in the admin panel.

You can also reset your password yourself by following the steps below:

- 1. Select Forgot Password in the login form to bring up the Account Recovery dialog box.
- 2. Enter your username or email address that is linked to the account.
- 3. Select Submit

Once the request is submitted, an email will be sent to you Email with instructions on how to recover your password.

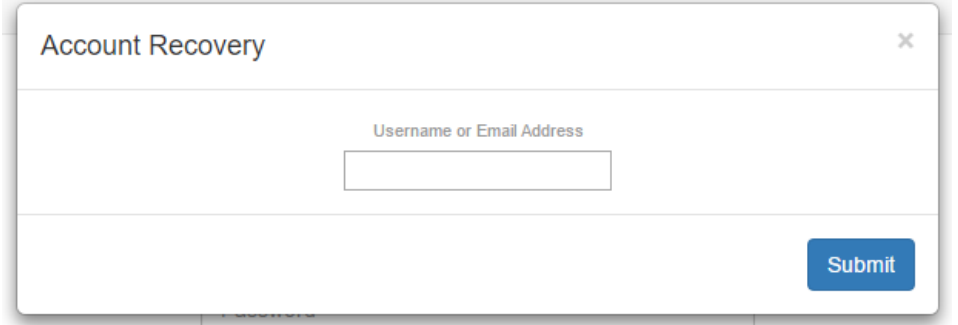

## <span id="page-3-2"></span>Toolbar Functions

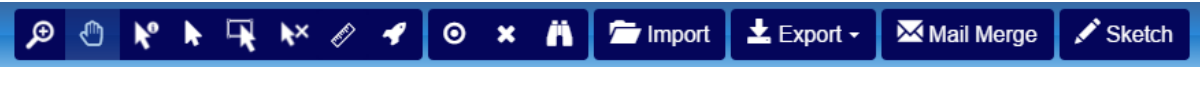

*Figure. MAST GIS Toolbar*

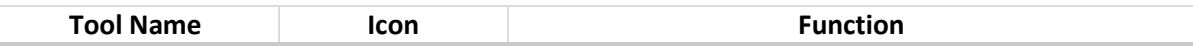

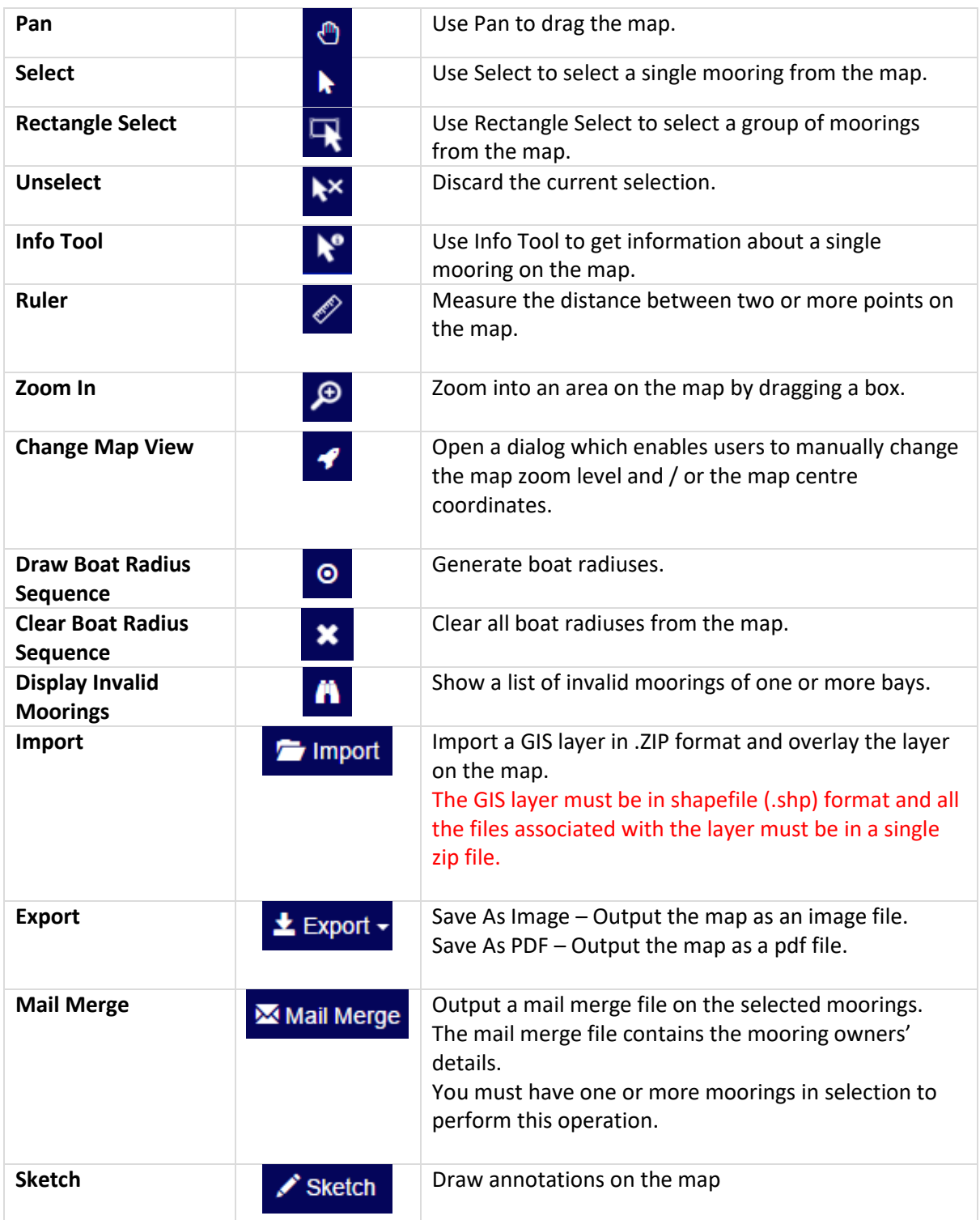

## <span id="page-5-0"></span>Searching for a location

To Search for a location by Name type the name of the location in the **location search bar** then press **Enter** to search. The map will centre on the location if it is found.

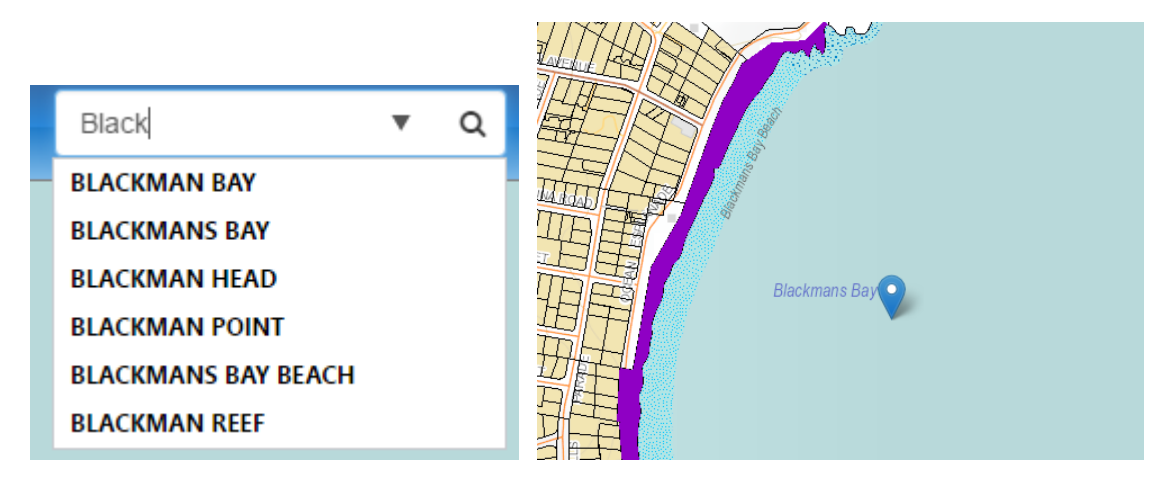

## <span id="page-5-1"></span>Info Tool

The Info Tool can be used to get information about Moorings and Cadastral Parcels, when selecting a Mooring you will be show details about the owner, location and boat that are registered to use the mooring. If you are a Power User, you will also be able to select Cadastral Parcels and see the Owner and Owners address of these Parcels.

To use the Info Tool, select the **Info Tool** button on the toolbar.

## <span id="page-5-2"></span>Querying

Querying lets you search for a Mooring by either its Registration Number or the Owners Name.

#### <span id="page-5-3"></span>Search by Registration Number

To find a mooring by its Registration Number enter the mooring registration number into the text box on the Query tab located in the info panel and click Search. The information for the mooring will be shown in the info panel and the map will be centred over the Mooring.

Search by Registration Number -

#### **体 Enter mooring registration number:**

```
e.g. 6336
```
Q Search

#### <span id="page-6-0"></span>Search by owner name

Searching for a Mooring by its Owner works in a similar way apart from you must first select Search by Owner Name from the drop-down menu at the top of the Query panel.

You can search by using the owner's full name or a substring of the owner's full name, e.g. "TASMANIA POLICE" or "POLICE".

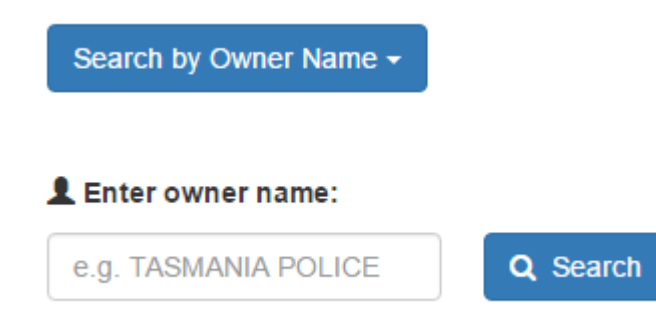

If there are multiple moorings with the same owner or registration number you will be presented with a list of results to choose from.

## <span id="page-6-1"></span>Sketch

The sketch feature enables users to view, create and edit annotations on the map.

#### <span id="page-6-2"></span>File Format

In MAST GIS, the sketch files are stored in shapefile (.shp) format.

Shapefiles store objects of different geometry types (e.g. points, polylines, polygons) into separate layers. Because a sketch might consist of several layers, each with objects of different object types these files must be zipped into a single zip file.

#### <span id="page-6-3"></span>Viewing sketches

To view a Sketch, go to the **Catalogue** tab on the **Sketch** tab, you will see all the layers within the sketch repository. Under the **Default Layers** tab is a list of sketch files that will always be show when the map is first loaded. The **Other Layers** tab shows a list of sketch files which can be turned on if required.

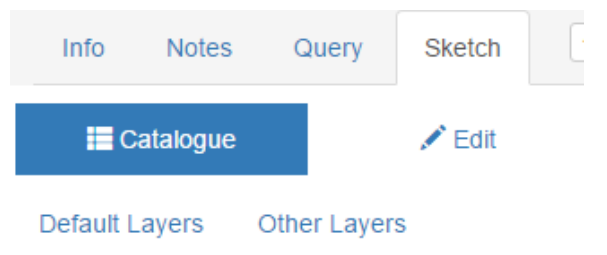

- 7185 York Cove 7 June 2016.zip
- Newtown Bay Marina Lease 17 June 2014.zi
- Proposed relocation of 8991 Franklin.zip
- 4238 Kettering 12 Feb 2016.zip
- Wyuna on ANchor 31 July 2015.zip
- 8424 M Kent Orford 4 Aug 2016.zip
- Taranna Public Mooring.zip
- The Gardens.zip

#### <span id="page-7-0"></span>Creating a new sketch

To create a new Sketch go to **Sketch > Edit** and select **Start a New Sketch**.

You will be asked to name the new sketch.

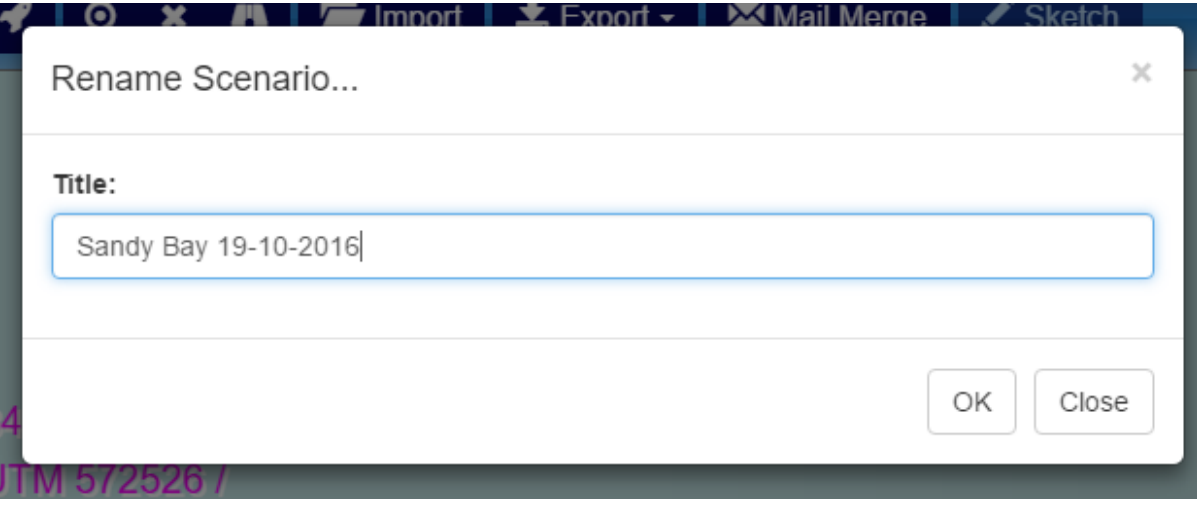

It is possible to rename the sketch at a later stage by selecting the **Rename** button.

Sandy Bay 19-10-2016 Rename

#### <span id="page-7-1"></span>Drawing a feature

Once a sketch has been created, you can start drawing. First, make sure you have the correct object type selected, the default object type is **Point**. You can change to another object type (e.g. **Line**, **Area**, **Description**) by clicking the **Change** dropdown button.

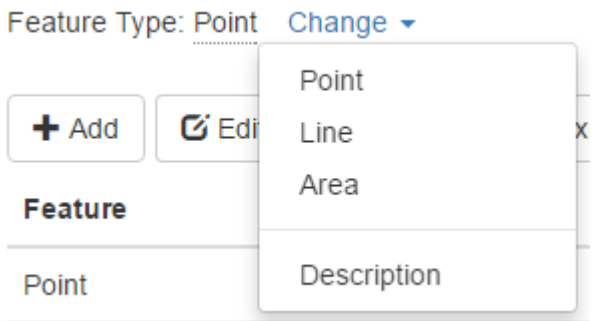

Select the **Add** button to draw a new feature.

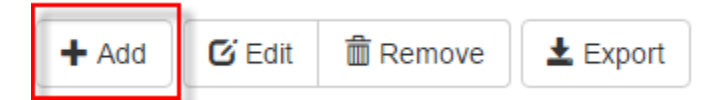

## <span id="page-8-0"></span>Editing a feature

Selecting the Edit button to edit a drawn feature.

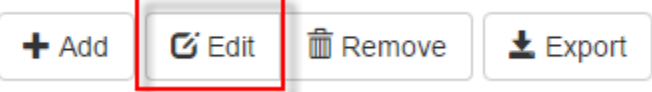

Once you have finished editing, select **Save** to commit the changes. Select **Cancel** to revert the changes.

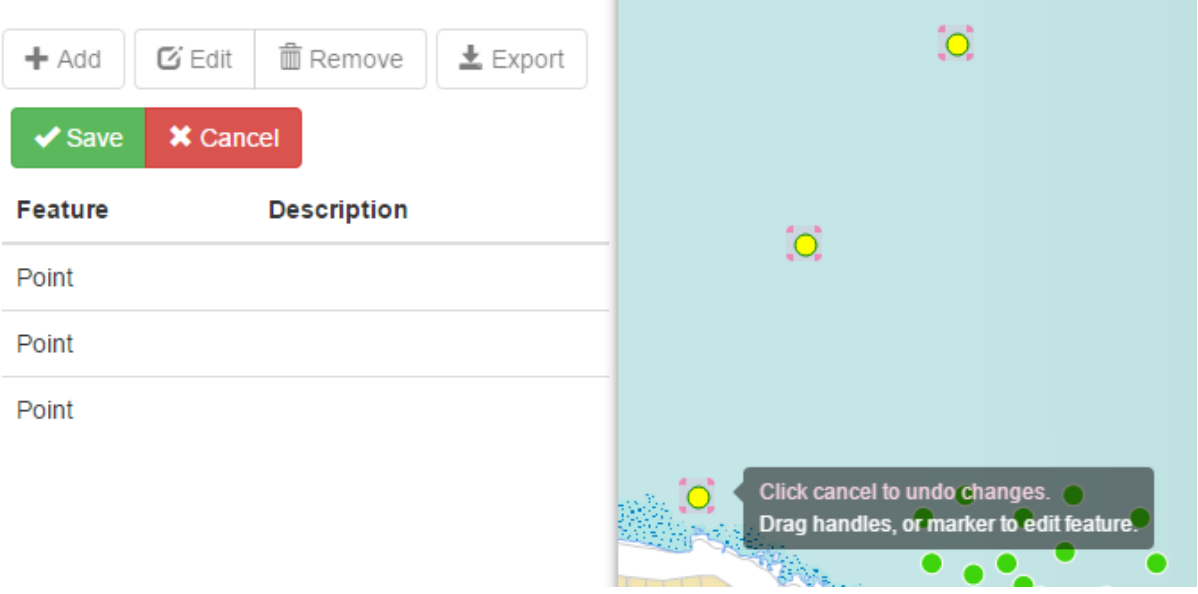

#### <span id="page-8-1"></span>Saving a sketch

You can download the sketch to your local disk for later use. The download file is in zipped shapefile format and can be published to the sketch files repository so other power users can access it. The file can also be imported into the MAST GIS application for further editing.

To save a sketch, select the **Export** button, the file will be download to your local disk.

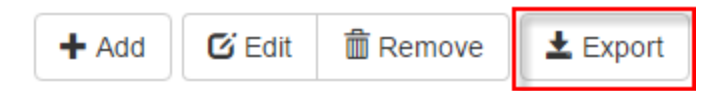

#### <span id="page-9-0"></span>Modifying existing sketches

To Modify and existing Sketch go to **Sketch > Edit**. Open and make modifications to an existing sketch by using the **Import** function.

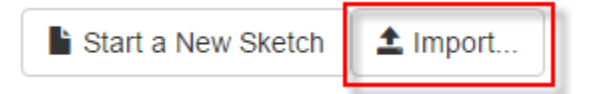

You will be prompted to locate the sketch file on your local disk and upload it before you can edit it.

## <span id="page-9-1"></span>Publishing a sketch

All sketch files are stored under the sketch repository which is located **at /var/www/html/data/** on the server.

To make a sketch file available on the MAST GIS application, you must upload the file to the repository. Within the repository, there are two folders: **default** and **ondemand**. The folders control whether the file will be turned on by default when the application is loaded.

Place a sketch file into the **default** folder if it needs to be opened and visible on the map by default. Otherwise, place the sketch file into the **ondemand** folder for users to overlay and view in an on demand manner.

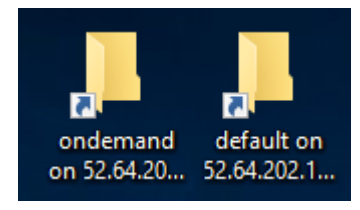

## <span id="page-9-2"></span>User Management

You will need to sign in as an administrator to perform any user management tasks.

#### <span id="page-9-3"></span>Creating a New User

To add a new user to the system, follow these steps:

- 1. Go to **User Management** and select **Users**.
- 2. Select **Add new user** to open the new user registration form.
- 3. Fill in the Name, Username and Email for the new user.
- 4. Click on the **Add user** button to complete.

A new user has been created. A system generated password will be sent to the user email address. It is recommend that the password to be changed on first log in.

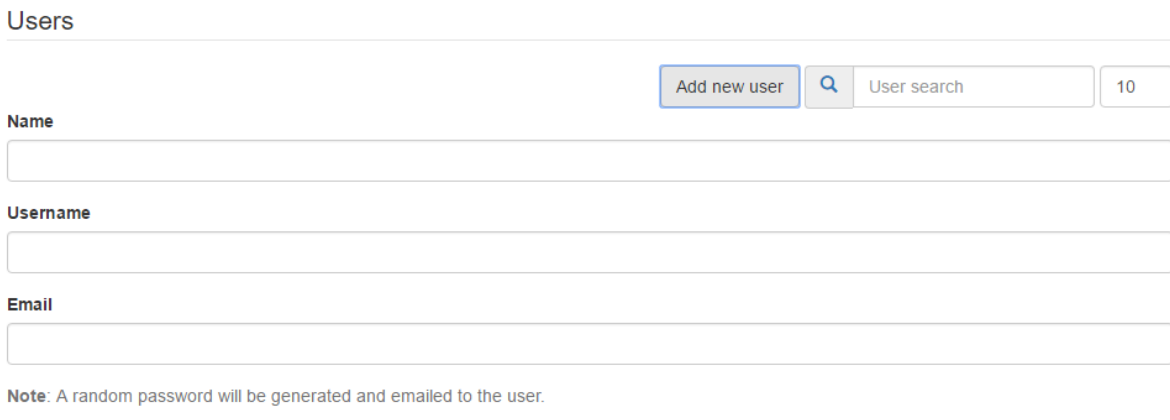

Add user

#### <span id="page-10-0"></span>Deleting a User

To remove a user from the system, follow these steps:

- 1. Go to **User Management** and select **Users**.
- 2. Select the user to be deleted.
- 3. Check the **Delete user** checkbox
	- Delete user? (Can not be undone)
- 4. Select **Update user** to proceed.

#### <span id="page-10-1"></span>Changing a user password

To update a user password by folloing these steps:

- 1. Go to **User Management** and select **Users**.
- 2. Select the user to update the password on.
- 3. In the **Password** field, type in the new password. Insert the new password again in the **Password again** field to confirm.
- 4. Select **Update user** to proceed

#### General

#### **Name**

Insight GIS

Password

Password again

#### Email

info@insightgis.com.au

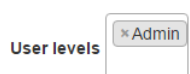

Restrict user?

Delete user? (Can not be undone)